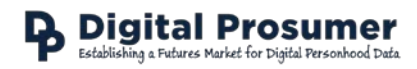

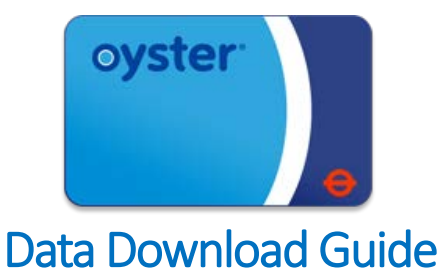

Digital Prosumer Platform Data Tagging:

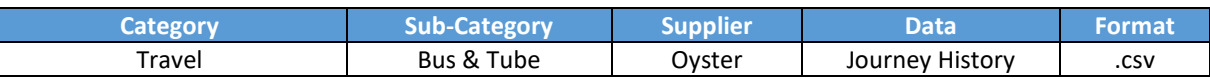

## How do I download my Oyster data?

There are two ways to download your Oyster journey history:

- 1. Through your bank statements if you use a contactless card.
- 2. Via your online account at<https://oyster.tfl.gov.uk/oyster>

If you use a contactless card, please see the corresponding guide in the Finance section for details on how to collect your data.

If you have an Oyster card:

- 1. Go t[o https://oyster.tfl.gov.uk/oyster/entry.do](https://oyster.tfl.gov.uk/oyster/entry.do) and login to your account.
- 2. Select '**View journey history**' from the Journeys menu on the dashboard.

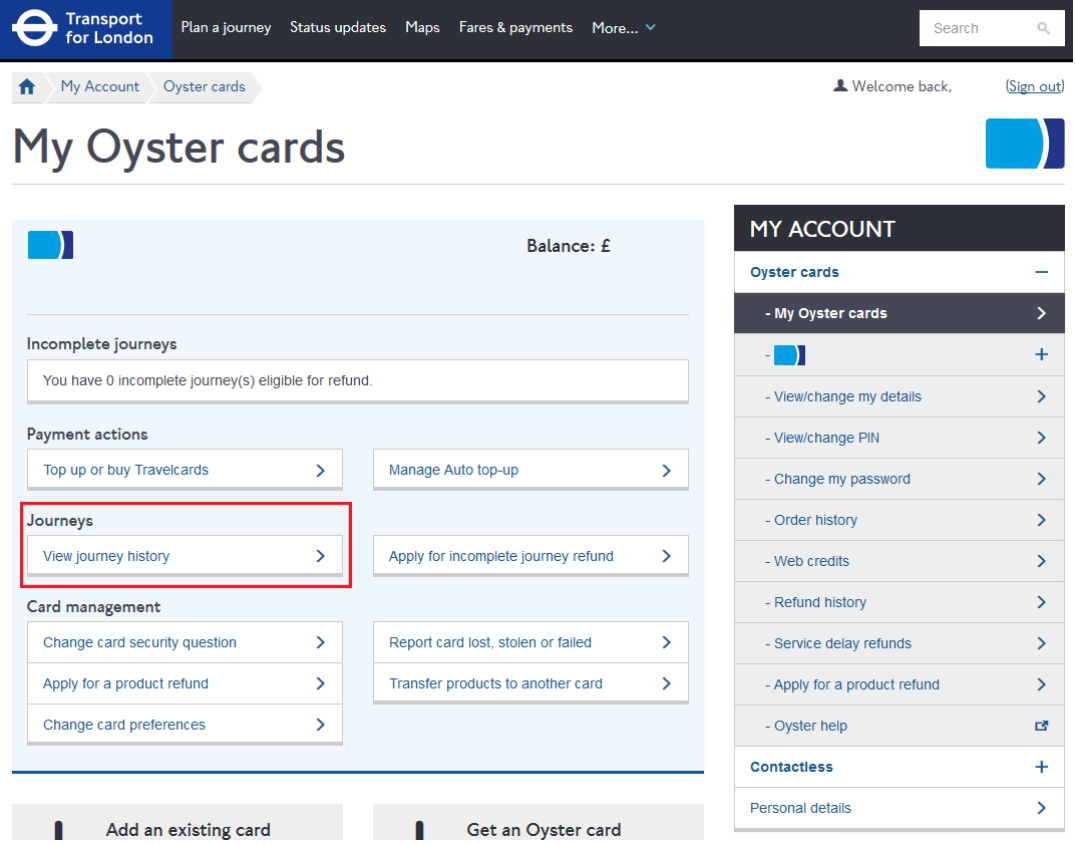

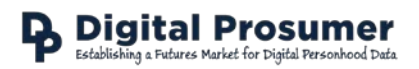

3. Select '**Custom Date Range**', choose the maximum range of the last 8 weeks and click '**Submit**'.

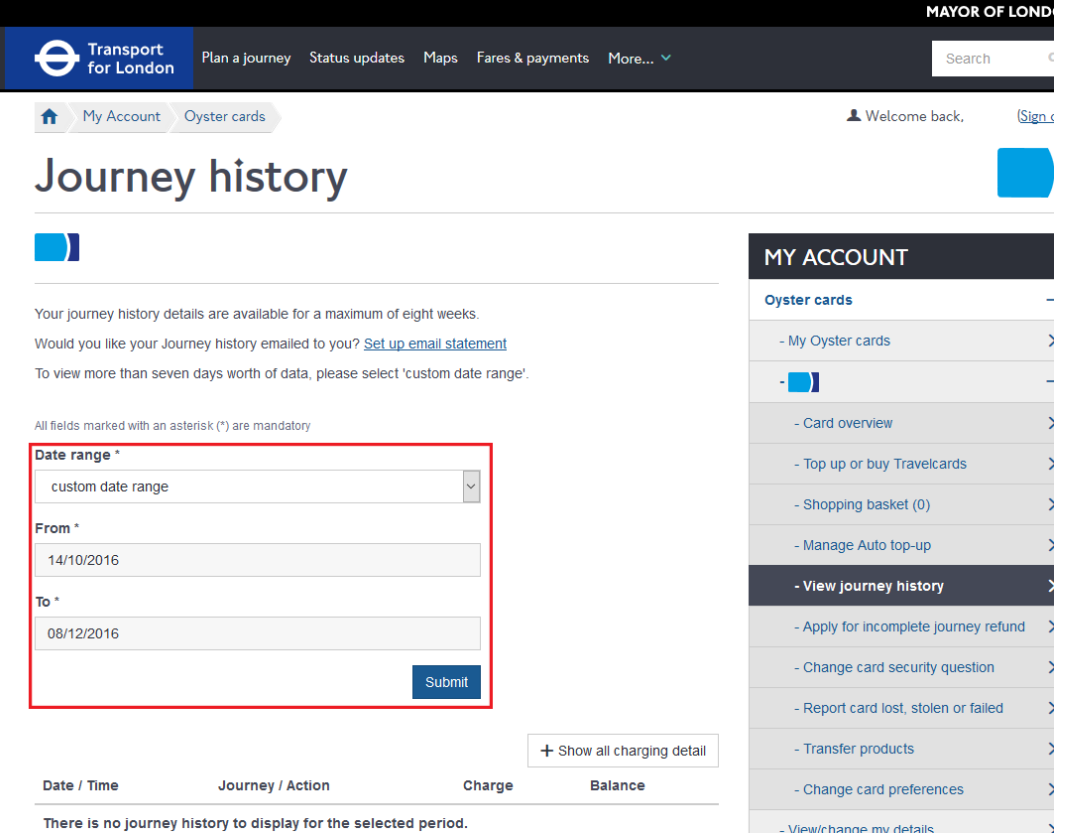

4. Once loaded, scroll down and select '**Download CSV format**'. This the file that you should upload to the Digital Prosumer Platform ready for trading.

Download statement

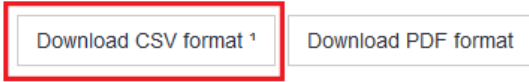

<sup>&</sup>lt;sup>1</sup> A CSV file can be viewed in popular spreadsheet software such as Excel, Open office and Google Docs.